## Nebraska Provider Screening and Enrollment

https://www.nebraskamedicaidproviderenrollment.com

## **Pharmacist Enrolling for COVID19 Vaccine**

The steps below will guide you through Enrolling a Pharmacist as an Affiliated Provider with an Existing Pharmacy Provider Agreement

Section 1: Pharmacist Group Member Profile (GMP)
Section 2: Affiliating the Pharmacist to the Pharmacy

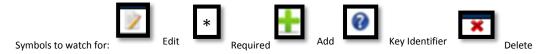

## Section 1: Pharmacist Group Member Profile (GMP)- Each pharmacist needs a GMP

- 1. Log into the Pharmacist's Account- All Group Members must have their own Username and Password created using their SSN. See the appropriate Account Creation Instructions if the Pharmacist does not have a Username:
  - https://www.nebraskamedicaidproviderenrollment.com/Resources.aspx
- 2. Click on Add Group Member Profile under "My Group member Profiles"
  - The Tax ID on the top left of the page must be the SSN for pharmacist
  - If the Pharmacist already has a GMP, please proceed to Section 2

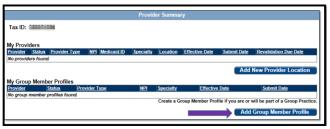

- 3. Complete all Required Fields
  - All information will be specific to this pharmacist. (Provider Type, Specialty, Taxonomy, SSN, Type 1 NPI, Date of Birth)

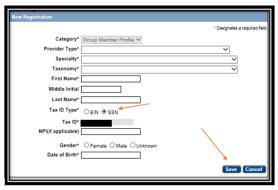

- Click <u>Save</u>
  - 1. This will take you to the application
  - 2.On the Bottom left side of the page you will see a list of all of the pages you need to complete. Each blue bullet point will change to a green checkmark when it is completed

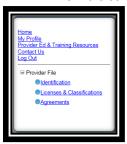

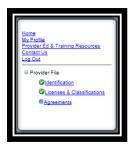

## 4. Identification:

 Complete the Provider Information section by selecting the <u>Edit</u>. The following box will open:

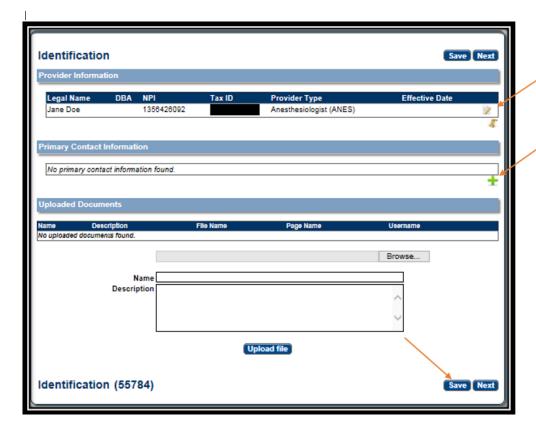

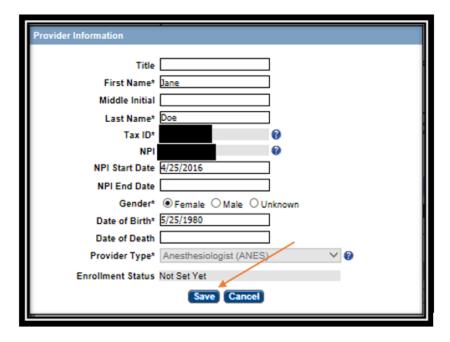

- Complete all required fields, and ensure all the information is correct and select Save
  - 1. See the Group Member Provider Management Home Resource if a Key Provider Identifier is incorrect
- Primary Contact Information. On the Identification page, select <u>Add</u>. The following box will open:

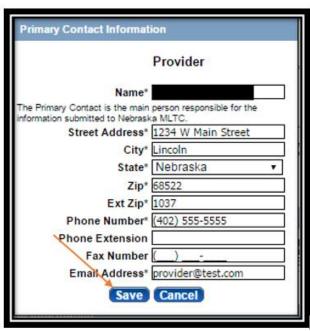

- Complete all required fields and select <u>Save</u>. On the Identification page you will not be required to upload any documents
- Click Next to proceed to the next page

- 5. Licenses & Classifications:
  - Enter all necessary the Specialty and Taxonomy combinations
    - 1. In the **Licenses** section select <u>Add</u> to enter license information for this group member. All fields are required. Select **Save**

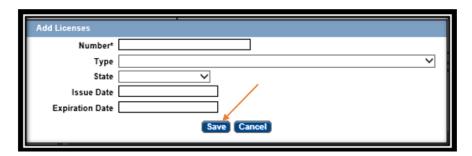

• If applicable, in the **Miscellaneous** section select <u>Add</u> to enter Medicare Enrollment information and Other State Medicaid Enrollment Information

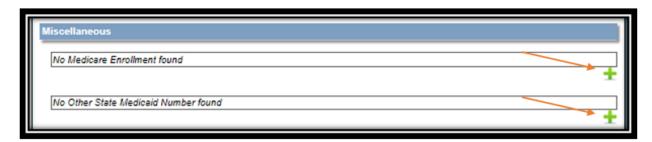

On the Licenses & Classifications page you will not be required to upload any documents, unless you have an Out of State license. You will need to upload a copy of all Out of State licenses

Click Next to proceed to the next page

- 6. Agreements:
  - Click on "Click here to view the entire agreement". A separate tab will show on your web browser that contains each agreement
  - Place a checkmark in the "I agree' or "I attest" box. The check box is only accessible after clicking the web link

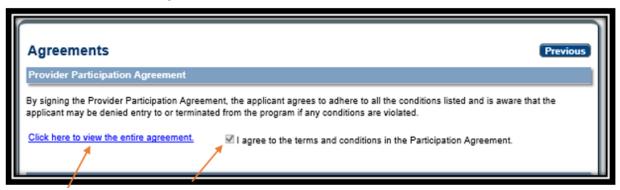

Answer all of the questions on the Agreements page

- In the Signature section, enter the characters in the image
- Note: characters are not case sensitive
- Enter the password used to log into the portal and click **Save**

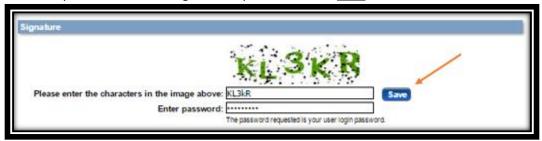

• This message will be displayed when the application is successfully saved:

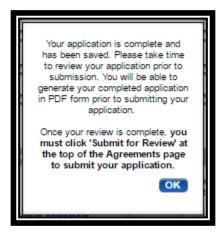

- Click **OK**
- 7. Click "Generate a PDF" if you wish to save or print a PDF of the application
- 8. You MUST hit "Submit for Review" to successfully complete the application process

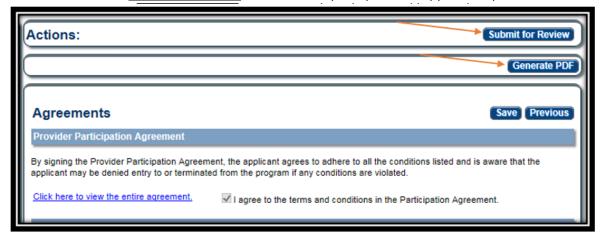

• When finished the following screen will be displayed: Log out when finished

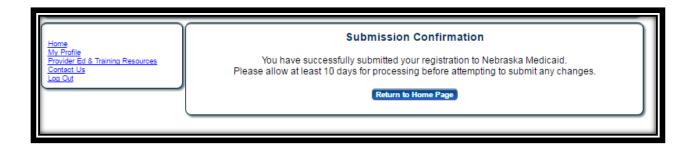

The Group Member Profile must be approved before the Group Member can be confirmed within the group. MAXIMUS usually processes these within 1 business day

**Section 2: Affiliating the Pharmacist to the Pharmacy-** Once the Pharmacist has an approved GMP he or she can be added to the group

- 1. Log into the Pharmacy's User ID
- 2. Click on 'Mange Members' from the Provider Management Home Screen
  - The fastest way to affiliate a pharmacist to the pharmacy location is to use 'Manage Members'
  - If the pharmacy is also due for revalidation, 'Manage Members' will not be available.
     Pharmacy Revalidation instructions are available here:
     https://www.nebraskamedicaidproviderenrollment.com/Resources.aspx

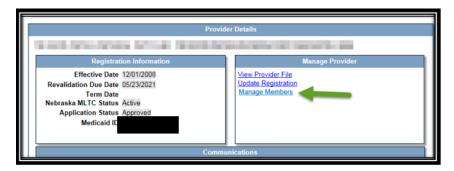

- 'Manage Members' will only be available when the Group Provider is in Maintenance
- Affiliations with a requested retro date over 180 days MUST be completed by selecting 'Update Registration' or 'Begin Revalidation'
- All changes must be 'Saved and Submitted' when they are made through Manage Members. Changes cannot be saved and then submitted at a later time
- 3. 'Add Affiliations' Page- A provider can be confirmed or removed by selecting the Edit Button on the Left or ADD a provider by selecting the 'Add Member' (green plus)

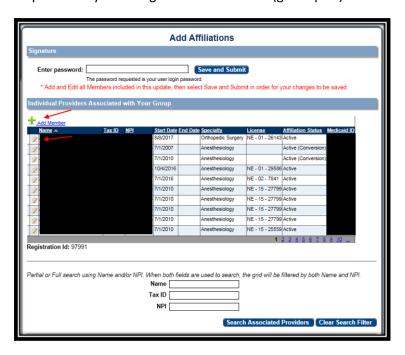

• 'ADD Member'- Enter the Pharmacist information and select 'Search'. The information must match the approved GMP. If there is a matching GMP select the specialty and license, answer the 5 questions and CONFIRM/SAVE. The affiliation status should say 'Group Confirmed' if the provider has been successfully added or updated. Repeat for each Pharmacist

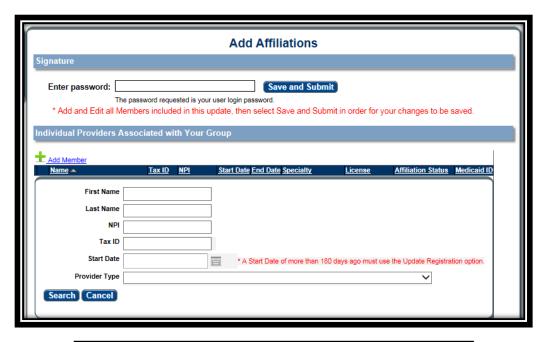

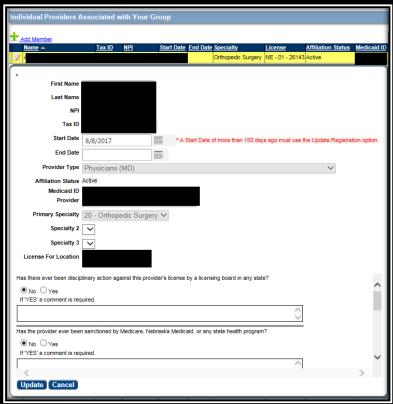

• 'Save and Submit' - Once the pharmacy updates their member's information, they will be required to 'Save and Submit'. Changes cannot be saved and then submitted at a later time

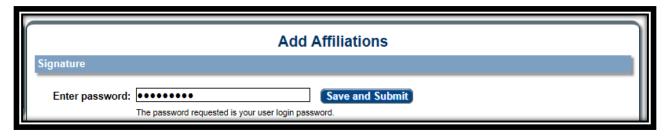

The Pharmacist will go through the required screening process. A 'Welcome Email' will be sent when the process is complete